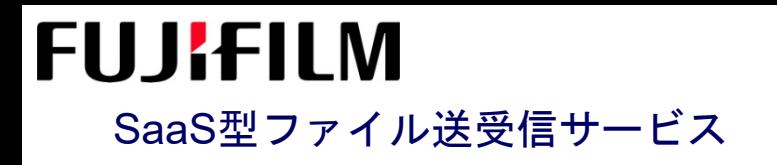

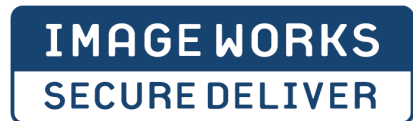

### **SECURE DELIVER**簡易操作マニュアル

- ゲストユーザ編 -

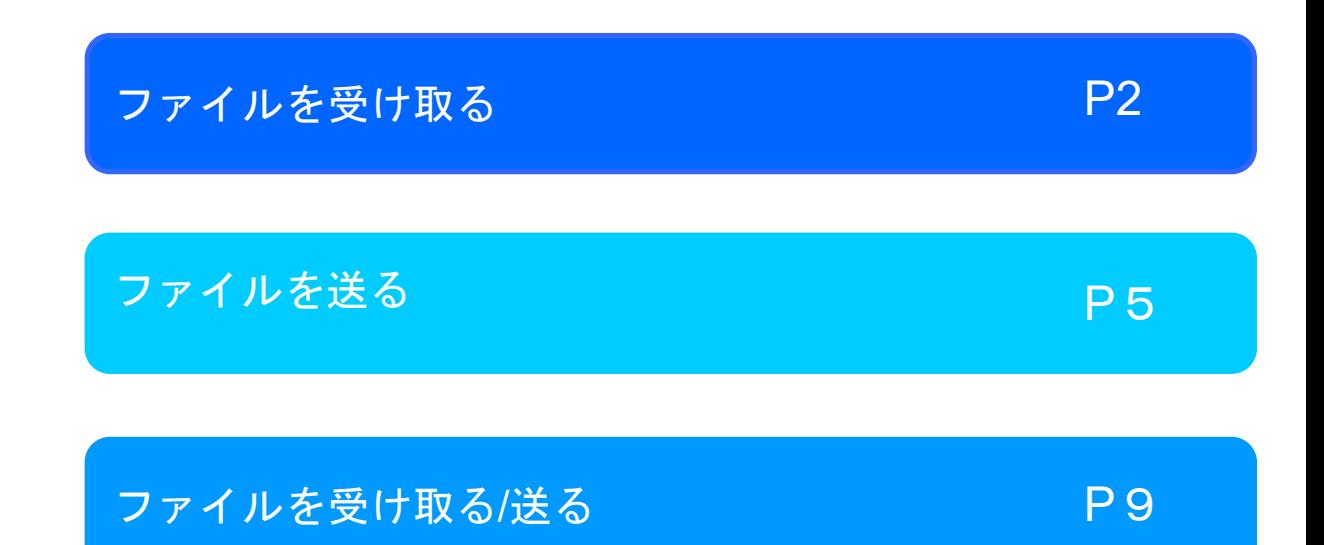

富士フイルムイメージングシステムズ株式会社 本簡易操作マニュアルは、日常使われる主な機能・操作をまとめた簡易的な手順書です 詳しい操作・その他機能説明につきましては、各種取扱説明書をご参照ください

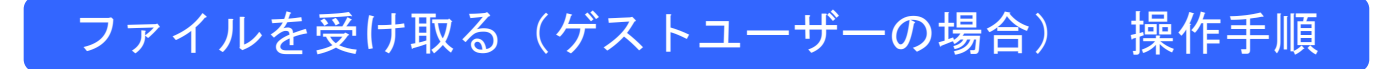

#### SECURE DELIVERから送付されたメールより、 ファイルをダウンロードすることができます。

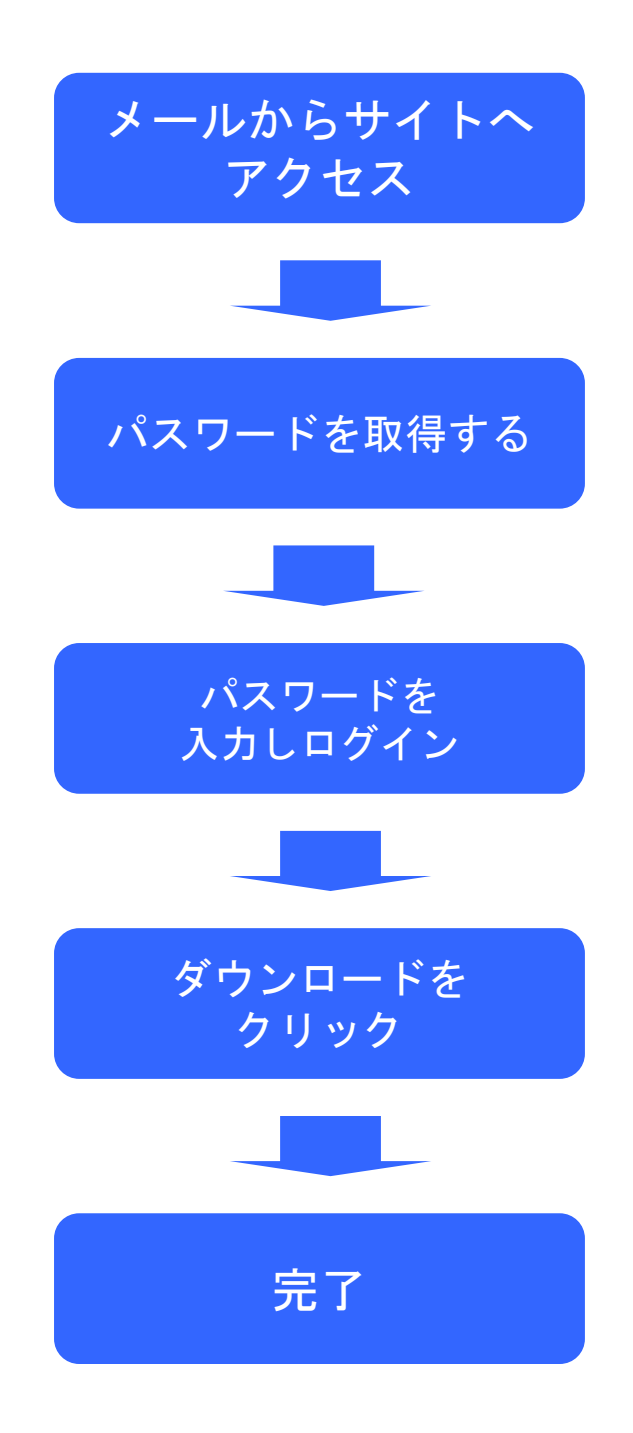

# 手順 1 メールからサイトへアクセス

SECURE DELIVERから送付されたメールより、ファイルをダウンロードすることができます。 ゲストユーザーにメールが1通届きます。 届いたURLをクリックしてログイン画面へ遷移します。

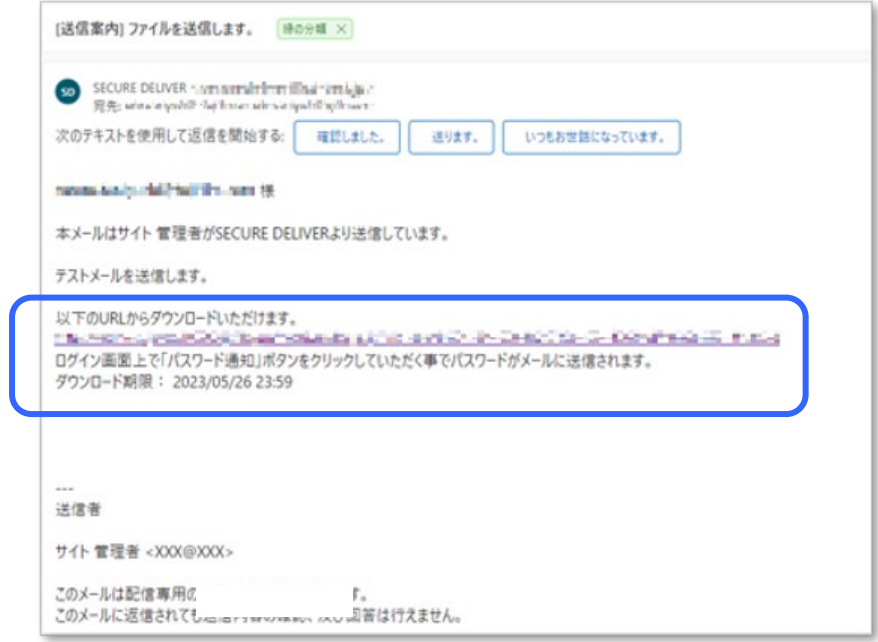

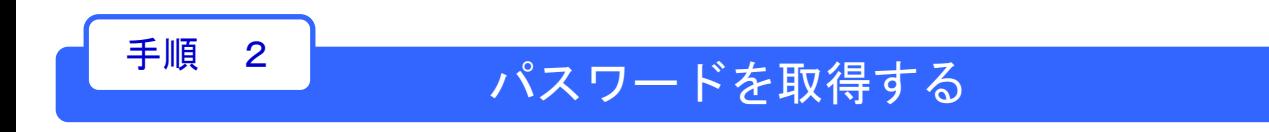

「パスワード通知」をクリックするとメールアドレスにパスワードが記載された メールが届きます。

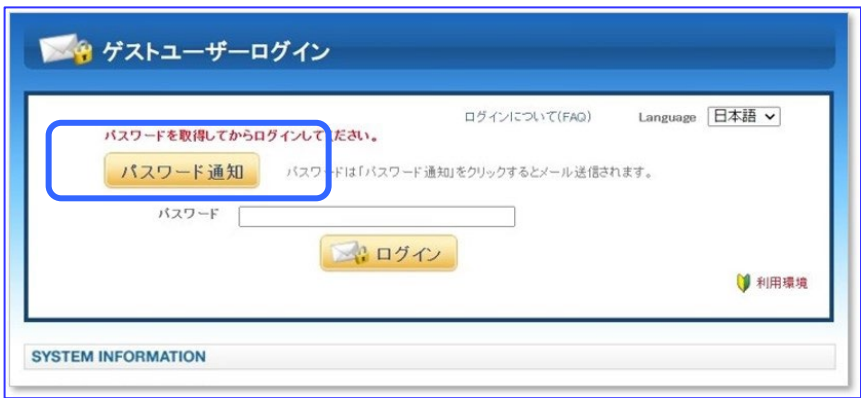

# 手順 3 サイトヘログインをする

先ほど取得したパスワードを入力してログインをクリックします。 ログインが完了するとファイルがダウンロードできるようになります。

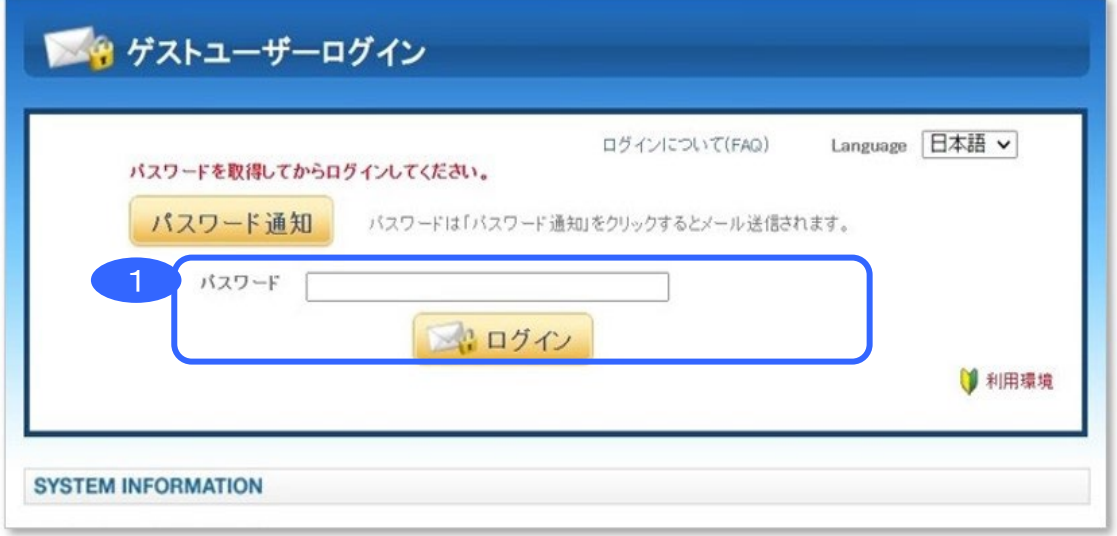

### 手順 4 ファイルをダウンロードする

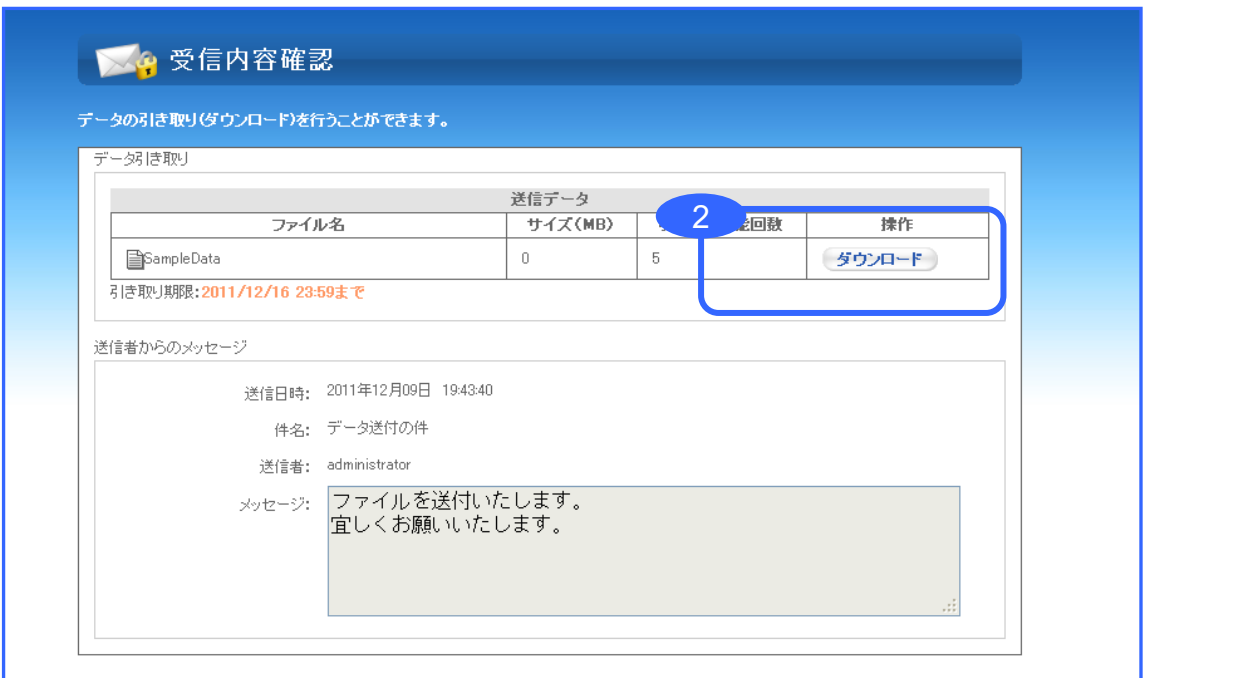

手順

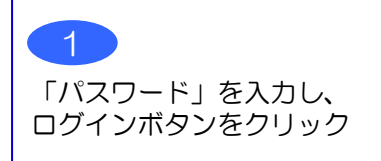

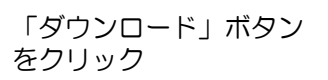

 $\mathcal{P}$ 

完了

3

© SampleData.txt<br>- ファイルの種類 ラネストドキュメント<br>- ファイルの場所 Inter//i-secured<br>- SATA のことには主張するか選んではとい<br>- ○ プログラムで開く© 「Notepad 現金」<br>- ○ プログラムで開く© 「Notepad 現金」

**VEN**ESELEI<del>a</del>k

 $\begin{tabular}{|c|c|c|c|} \hline & \begin{tabular}{|c|c|c|} \hline & \multicolumn{3}{|c|}{\multicolumn{3}{|c|}{\multicolumn{3}{|c|}{\multicolumn{3}{|c|}{\multicolumn{3}{|c|}{\hline \hline \hline & \multicolumn{3}{|c|}{\hline \hline \hline \hline & \multicolumn{3}{|c|}{\hline \hline \hline \hline & \multicolumn{3}{|c|}{\hline \hline \hline \hline & \multicolumn{3}{|c|}{\hline \hline \hline \hline & \multicolumn{3}{|c|}{\hline \hline \hline \$ 

#### ファイルを送る 操作手順

#### SECURE DELIVERから送付されたメールより、 1回のみファイルをアップロードすることができます。

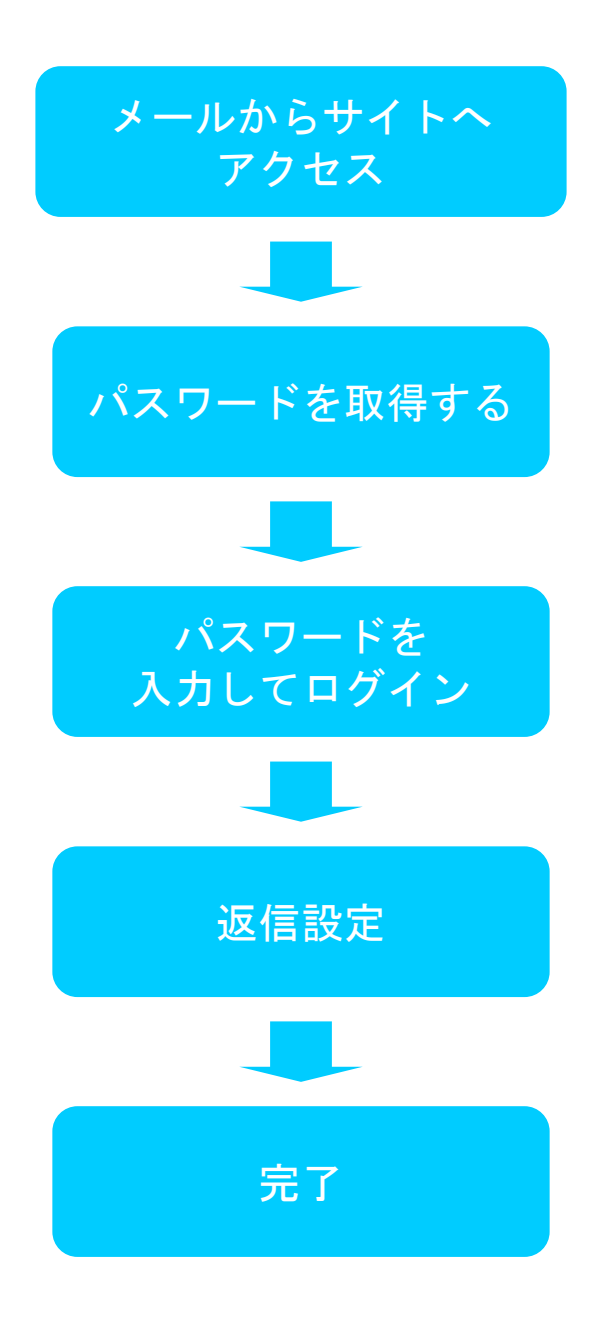

## 手順 1 メールからサイトヘアクセス

SECURE DELIVERから送付されたメールより、 1回のみファイルをアップロードすることがで きます。

ゲストユーザーにメールが1通届きます。 届いたURLをクリックしてログイン画面へ遷移します。

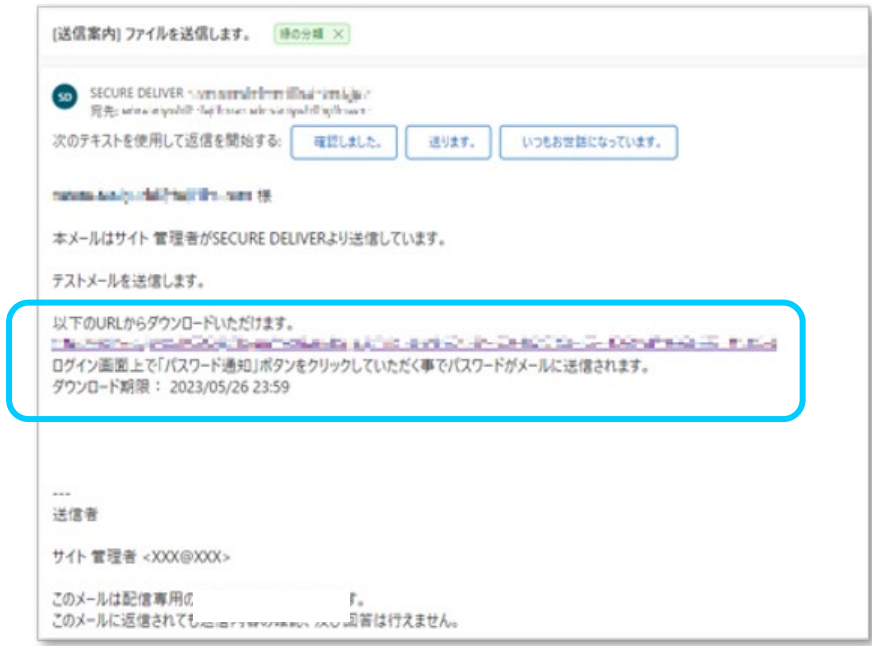

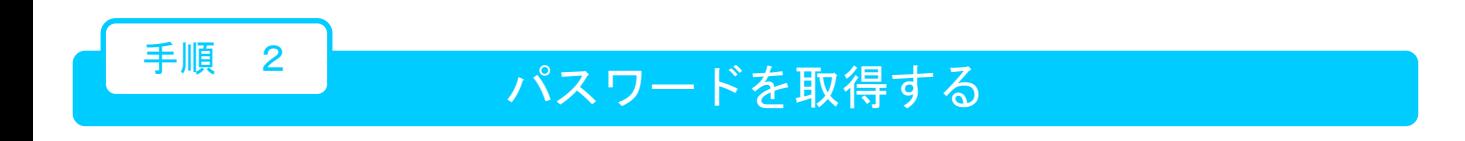

「パスワード通知」をクリックするとメールアドレスにパスワードが記載された メールが届きます。

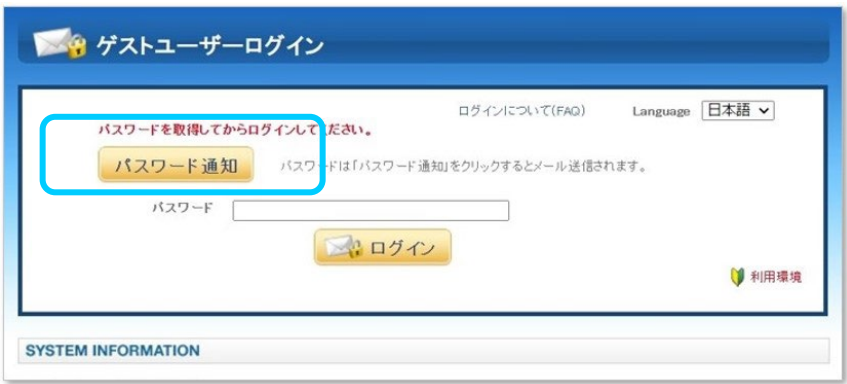

#### サイトへログインをする

#### 先ほど取得したパスワードを入力してログインをクリックします。

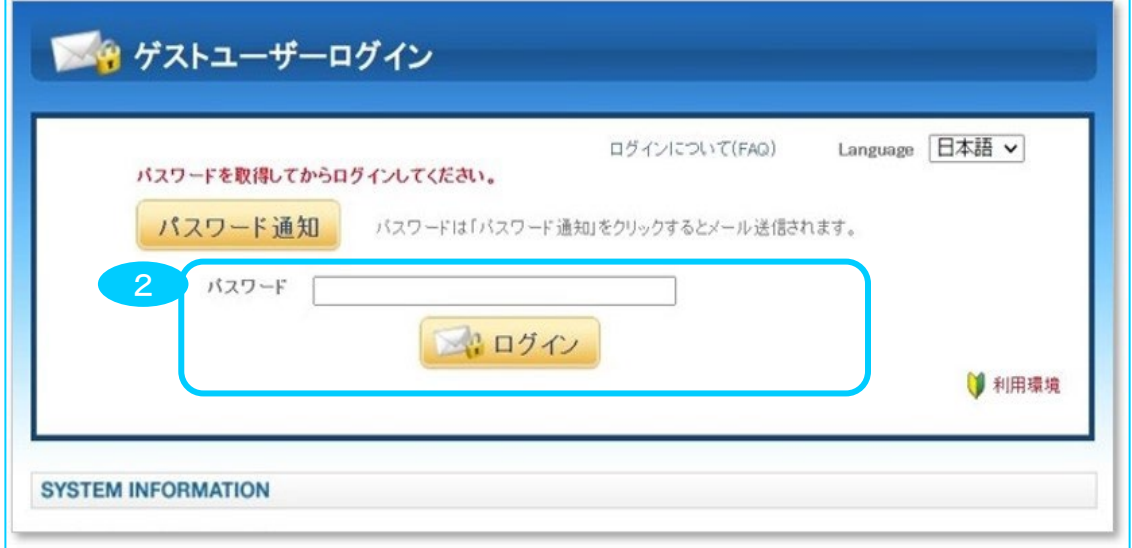

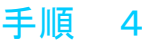

# 手順 4 「返信する」ボタンをクリック

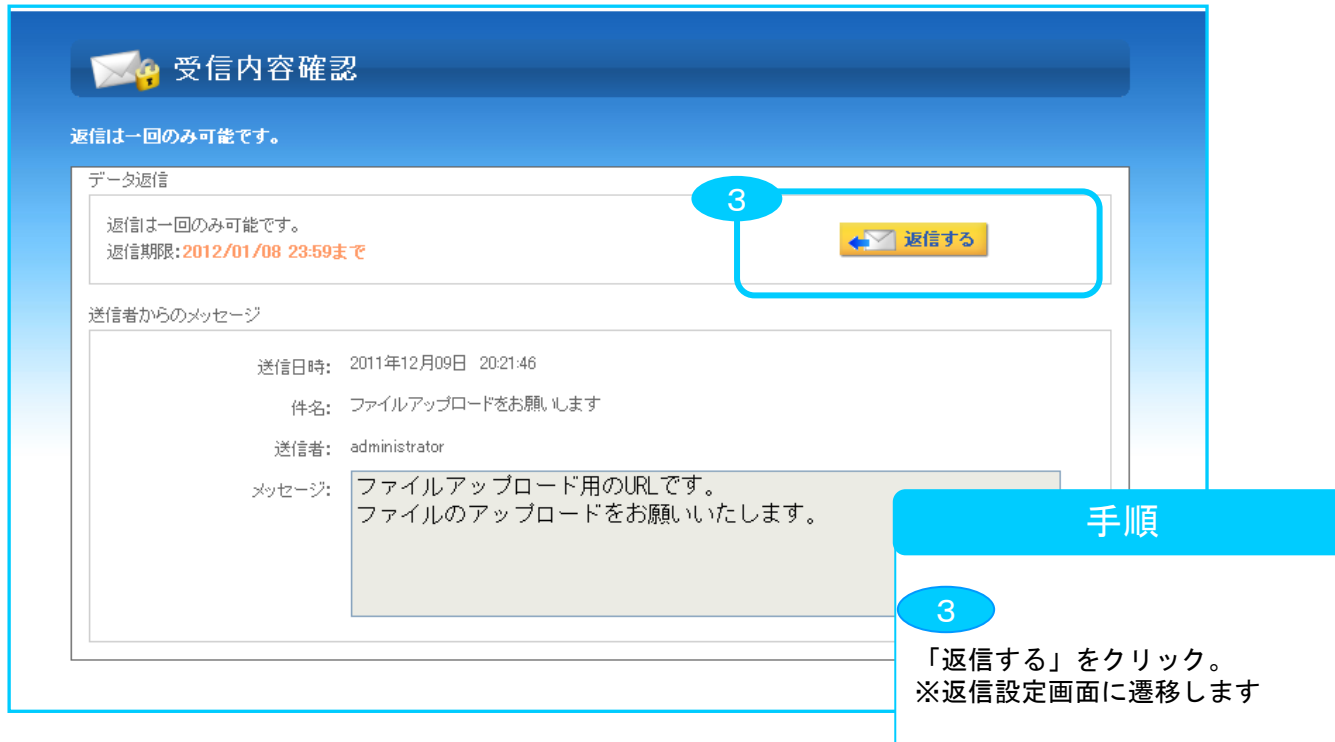

手順 5 返信設定をする~送信完了

返信作成

コ返信

選択したデータを送信します。

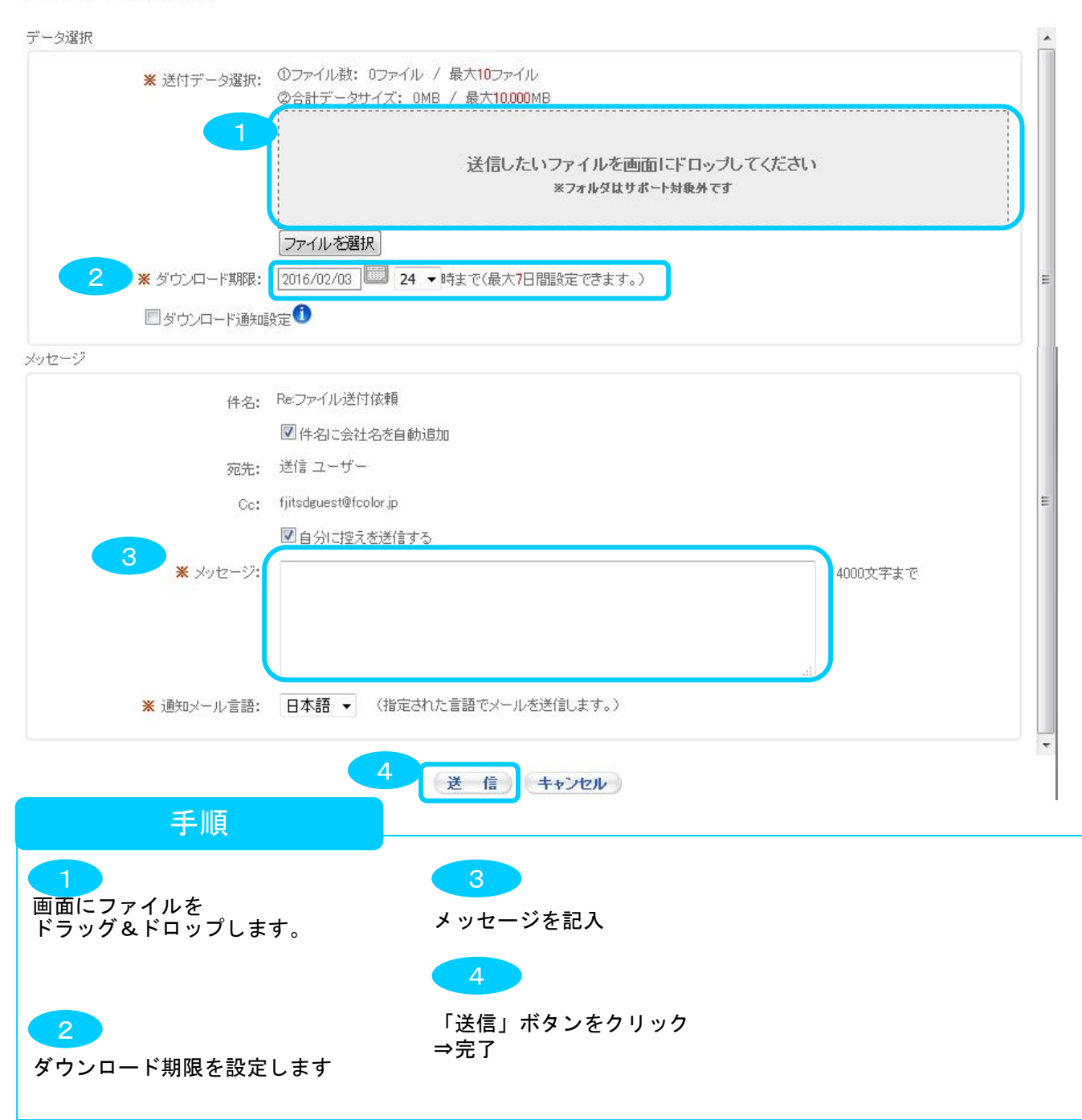

#### ※ 詳細設定

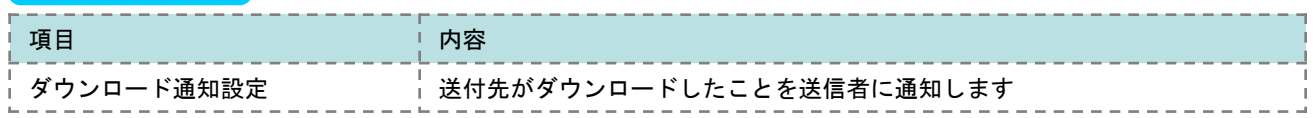

#### ファイルを受け取る/送る 操作手順

SECURE DELIVERから送付されたメールより、 ファイルをダウンロードすることができます。 また、1回のみファイルを返信することができます。

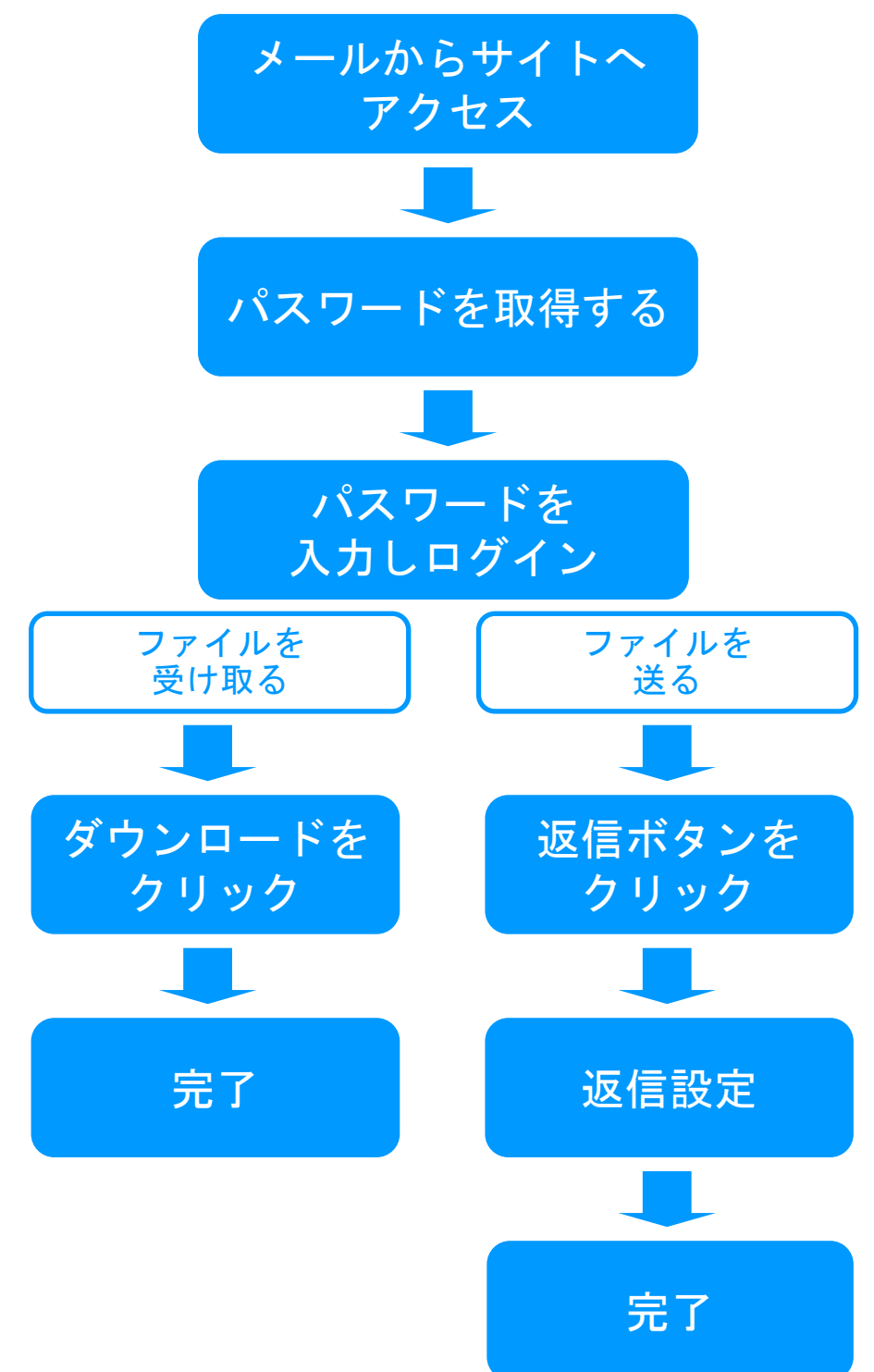

# 手順 1 メールからサイトヘアクセス

SECURE DELIVERから送付されたメールより、ファイルをダウンロードすることができます。 また、1回のみファイルを返信することができます。

ゲストユーザーにメールが1通届きます。

届いたURLをクリックしてログイン画面へ遷移します。

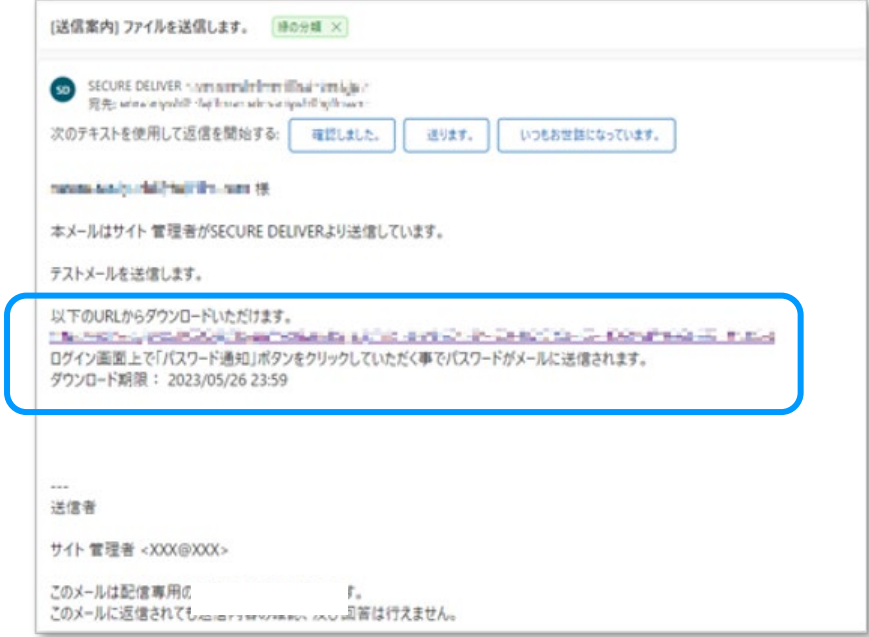

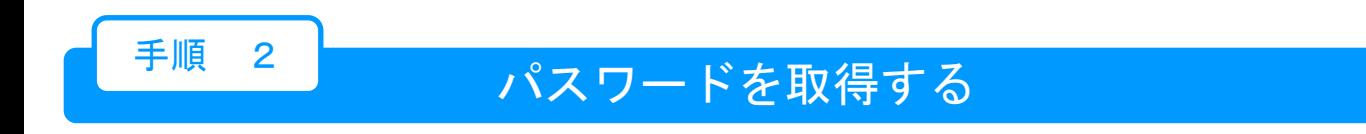

「パスワード通知」をクリックするとメールアドレスにパスワードが記載された メールが届きます。

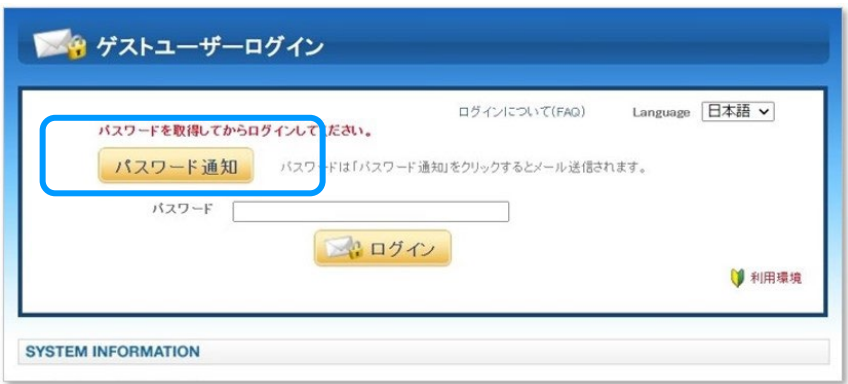

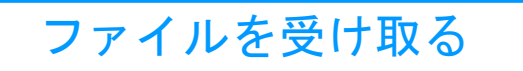

 $\overline{a}$ 

# 手順 3 サイトヘログインをする

先ほど取得したパスワードを入力してログインをクリックします。 ログインが完了するとファイルがダウンロードできるようになります。

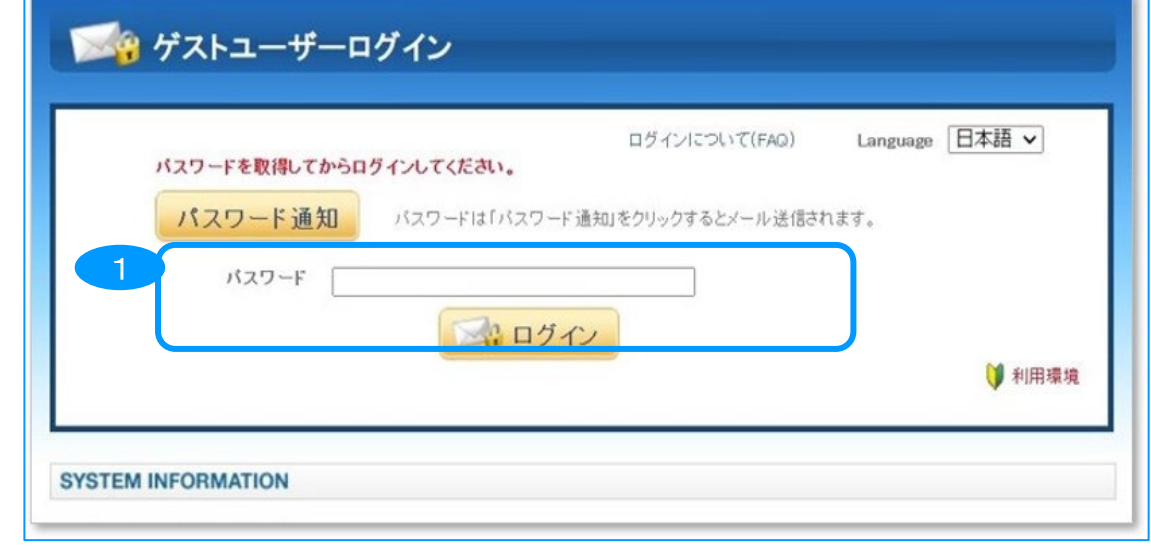

## 手順 4 ファイルをダウンロードする

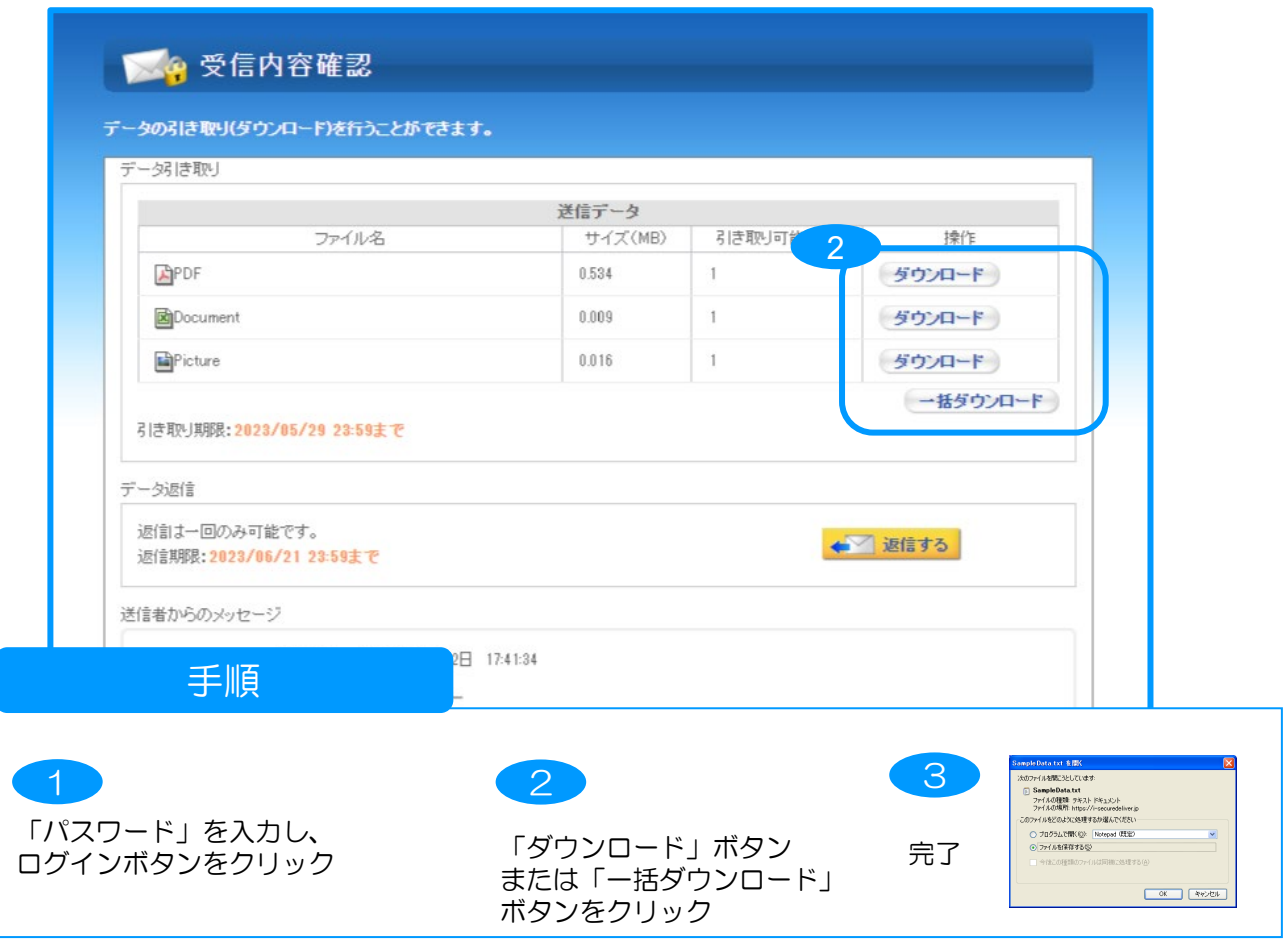

ファイルを送る

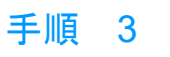

# <mark>手順 3 返信ボタンをクリック</mark>

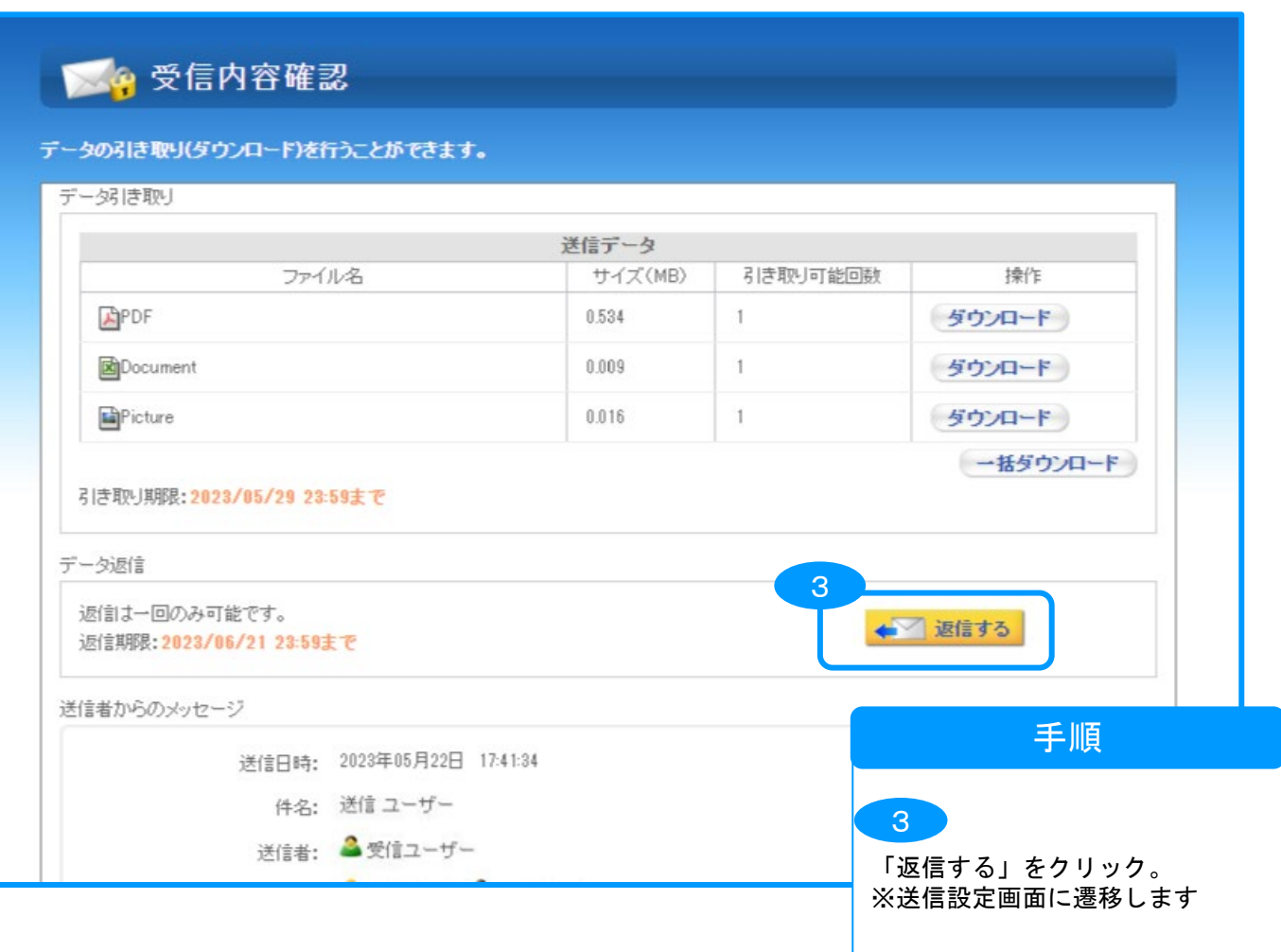

補足

#### 「返信する」ボタンがない

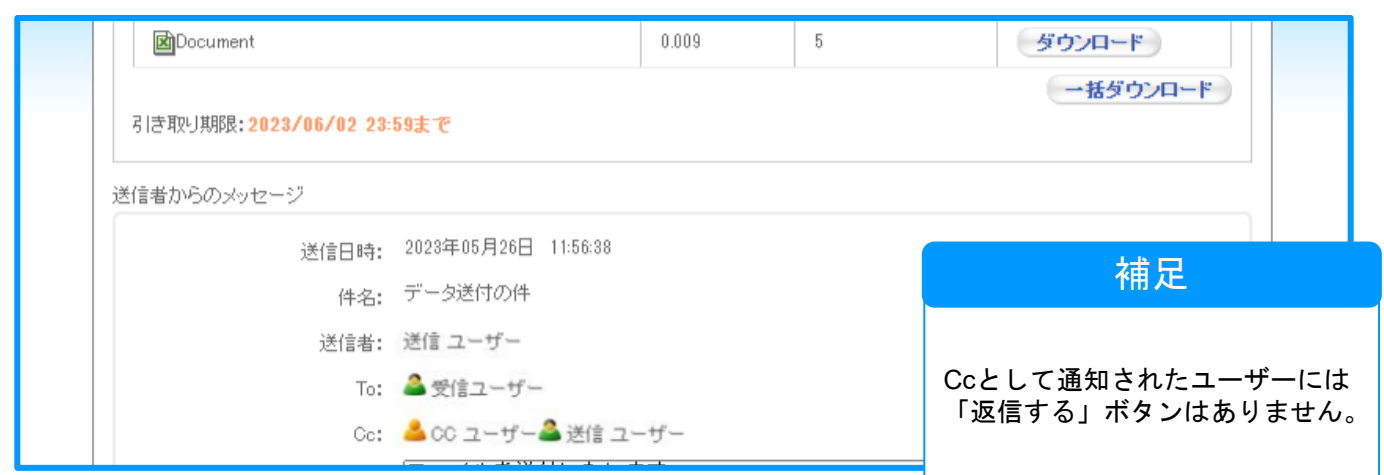

<sub>手順 4</sub> ファット 返信設定をする~送信完了

返信作成

つ返信

選択したデータを送信します。

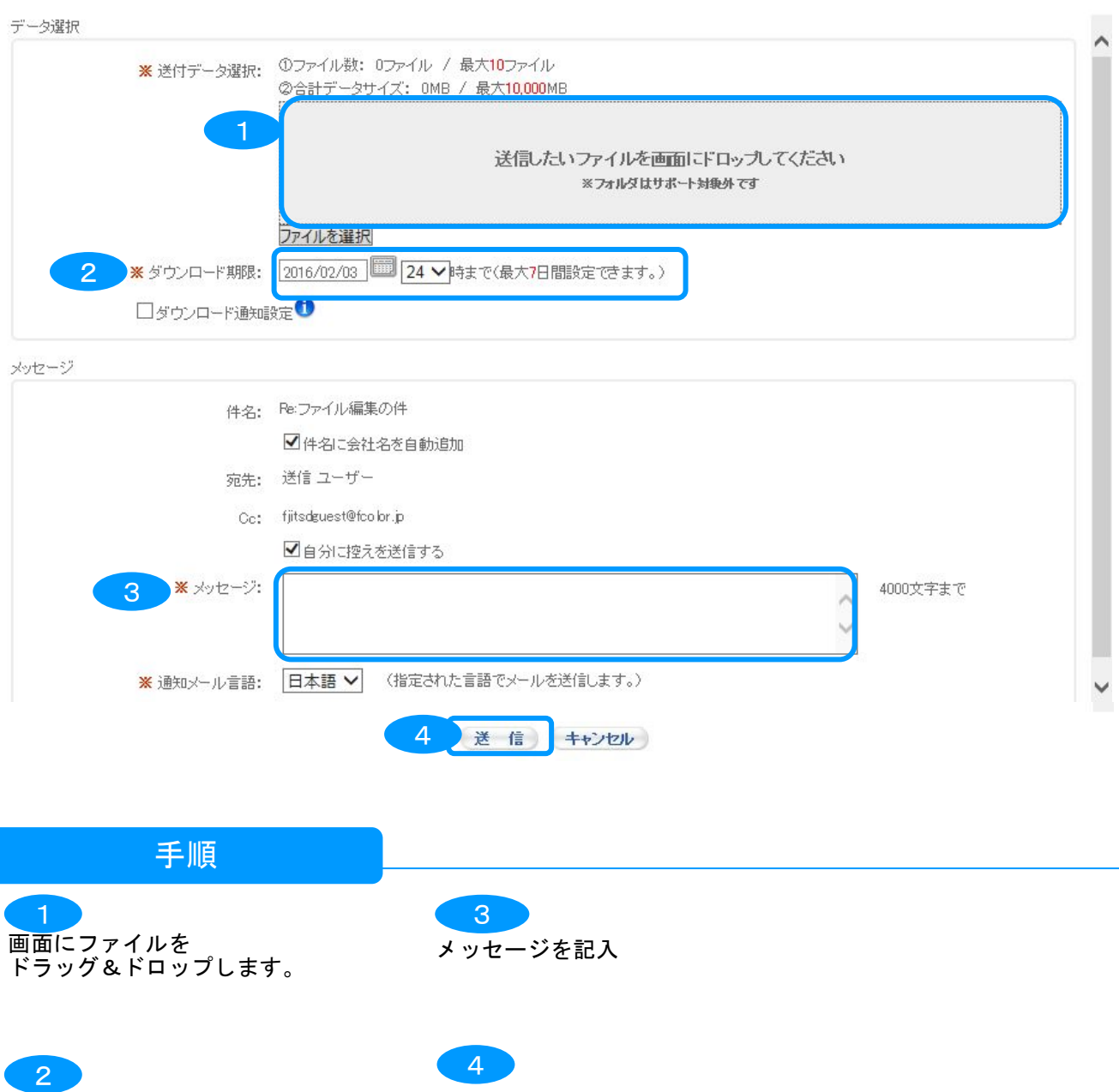

ダウンロード期限を設定します

「送信」ボタンをクリック ⇒完了

※ 詳細設定

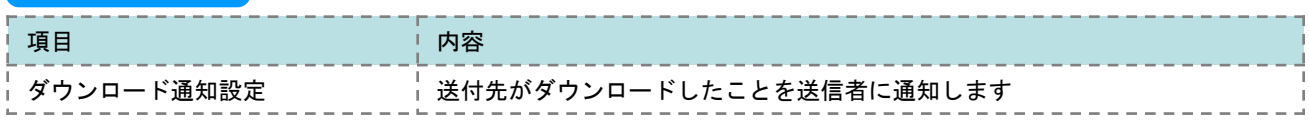